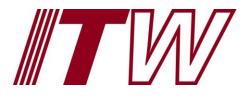

# MyITWconnect US Employees Registration User Guide

Shannon Lawrence 10/10/2014

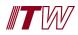

## **Table of Content**

| Q | uick Facts                            | 2    |
|---|---------------------------------------|------|
| U | ser Guide – US Employee               | 4    |
|   | US Employee Registration              | 4    |
|   | Log In as US Employee                 | 8    |
|   | View Employee Profile                 | . 10 |
|   | Edit Employee Profile                 | . 11 |
|   | Change Employee Password              | . 15 |
|   | Change Security Questions and Answers | . 18 |
|   | Log Out of Registration               | 21   |
|   |                                       |      |

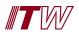

## **Quick Facts**

#### What is MyITWconnect?

MyITW connect is an online tool that allows employees to manage their passwords and profiles.

#### If I have already registered, do I need to do anything further?

You will not need to re-register, however, when you do log in using the new application for the first time, you will need to select and set your security questions.

#### If I have not registered, what do I need to do?

You will need to register with the new tool, completing all required information in order to gain access to the system.

#### What can I do in MyITWconnect?

A registered user will be able to do the following within the tool:

- View your profile.
- Edit your email addresses (both work and alternate).
- Edit your phone numbers (office, mobile and fax).
- Edit your state.
- Edit your country.
- Change your password.
- Update your security questions and answers.

#### Is there anything I will not be able to do in MyITWconnect?

A registered user will not be able to do the following within the tool:

- Edit name.
- Edit job title.

All of these will need to be updated in Workday. A link to Workday can be found on your dashboard.

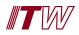

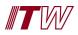

### User Guide – US Employee

This section of the document describes the step-by-step procedures for US employee registration on MyITW connect.

#### **US Employee Registration**

US employee registration requires the employee to complete information in the following screens: **Basic Information**, **Security Questions**, and **Set Password**. On successful completion, the **Confirmation** screen with a note confirming your registration is displayed.

1. To register in the application, go to the following URL: https://my.ITWconnect.com **Result**: The following screen is displayed.

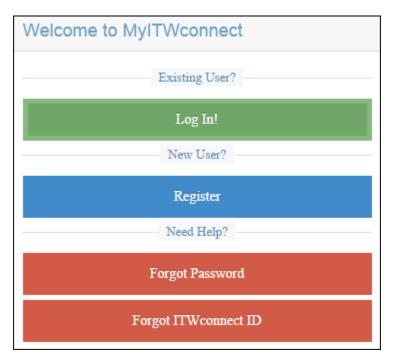

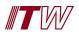

2. Click on the **Register** button. **Result**: The **Geography** screen is displayed.

| Registration |                  |                          |                |
|--------------|------------------|--------------------------|----------------|
|              | I work in the US | I work outside of the US | 🔵 I don't know |
|              | ✓ Continue       | <b>'D</b> Back           |                |
| © ITW 2014   |                  |                          |                |

- 3. Select the I work in the US radio button and click on Continue. Result: The Basic Information screen is displayed.
- 4. Enter your employee/personal information in this screen. **Note**: Mandatory fields are marked by asterisks.

| US Registration        |                              |                   |
|------------------------|------------------------------|-------------------|
| 1<br>Basic Information | 2<br>Security Questions      | 3<br>Set Password |
| Basic Information      |                              |                   |
|                        | * indicates required fields. |                   |
| Employee ID *          |                              |                   |
| First Five SSN *       |                              |                   |
| Birth Month *          | ▼ Birth Day * ▼              |                   |
| Home Zip Code *        |                              |                   |
| Business Email         |                              |                   |
| Alternate Email        |                              |                   |

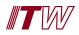

| Question | What is your mother's maiden name? |  |
|----------|------------------------------------|--|
| Answer * | Meenakshi                          |  |
|          |                                    |  |
|          |                                    |  |
| Question | Who is your favorite pet?          |  |
| Answer * | Zedong                             |  |
|          |                                    |  |
|          |                                    |  |
| Question | What is your favorite book?        |  |
| Answer * | Thombirds                          |  |
|          |                                    |  |
|          |                                    |  |
| Question | What is your favorite movie?       |  |
|          | what is your have the movie.       |  |
| Answer * | One flew Over the Cuckoo's Nest    |  |
|          |                                    |  |
|          |                                    |  |
|          |                                    |  |
| Question | What high school did you attend?   |  |
| Answer * | Rosary                             |  |
|          | a second j                         |  |
|          |                                    |  |

5. Click **Continue** to proceed to the **Security Questions** screen.

6. In the **Security Questions** screen, select and answer five security questions and click **Continue**. **Result**: You will be directed to the **Set Password** screen.

| US Registration                                    |                                    |                   |  |
|----------------------------------------------------|------------------------------------|-------------------|--|
| Basic Information                                  | Security Questions                 | 3<br>Set Password |  |
| Set Password *<br>Password *<br>Confirm Password * | eccept Terms & Conditions * Submit |                   |  |

7. Set your password.

**Note**: Passwords must contain at least eight characters, a number (numeral) and an upper case letter. Characters (?, &, %, !, #) are strongly encouraged.

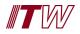

Select the Accept Terms & Conditions check box and click Submit.
 Result: The Thank you for registering screen is displayed to confirm that the registration is complete.

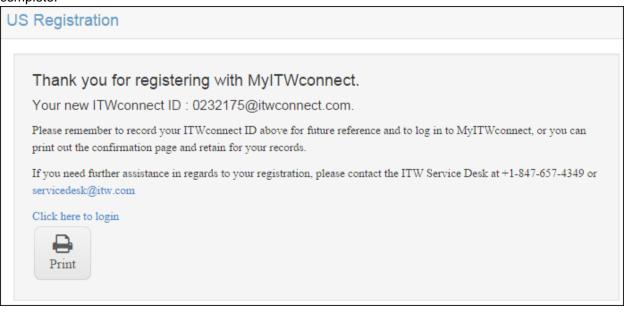

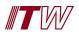

#### Log In as US Employee

US employee's will log in and maintain their personal information using MyITW connect or links associated to their user IDs. In order for US employees to log into the application, they must have completed the **Registration** process successfully.

1. Click on Log In!

| Welcome to MyITWconnect |  |
|-------------------------|--|
| Existing User?          |  |
| Log In!                 |  |
| New User?               |  |
| Register                |  |
| Need Help?              |  |
| Forgot Password         |  |
| Forgot ITWconnect ID    |  |

Result: Employee is directed to the ADFS Log-in screen

2. Enter your **User name** and **Password**.

| adfs.itwcc  | adfs.itwconnectqa.com                                             |  |  |
|-------------|-------------------------------------------------------------------|--|--|
| Type your u | ser name and password.                                            |  |  |
|             | User name: Username@ITWconnect.com                                |  |  |
|             | Password:                                                         |  |  |
|             | Sign In                                                           |  |  |
|             | Register   First Time Use<br>Forgot Username?<br>Forgot Password? |  |  |
|             | Frequently Asked Questions                                        |  |  |

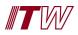

#### 3. Click on Sign In.

Result: User is logged in and Dashboard is displayed.

| MyITWconnect |                                |                          |
|--------------|--------------------------------|--------------------------|
| Dashboard    |                                |                          |
|              |                                | Welcome Horwitz, Jeffrey |
| Links        |                                |                          |
| ITWemployee  | ITWconnect                     |                          |
|              | Welcome Horwitz, Jeff<br>Links |                          |

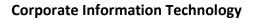

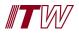

#### **View Employee Profile**

US employees can view their employee and personal information on the My Profile screen.

1. Select My Profile from left side menu.

Result: My Profile screen is displayed as read-only. Employees can verify all of their information on the screen.

| My Profile           |                                                           |  |
|----------------------|-----------------------------------------------------------|--|
| First Name           | Jeffrey                                                   |  |
| Last Name            | Horwitz                                                   |  |
| Preferred First Name | Jeffrey                                                   |  |
| Preferred Last Name  | Horwitz                                                   |  |
| Job Title            | Sr Financial Analyst                                      |  |
| Office Phone         |                                                           |  |
| Mobile Phone         |                                                           |  |
| Fax                  |                                                           |  |
| Business Email       | jhorwitz@itw.com                                          |  |
| Alternate Email      |                                                           |  |
| State or Province    |                                                           |  |
| Country              |                                                           |  |
| Date of Birth        | May 01 1980                                               |  |
| Ed                   | it Profile Change Password Security Questions and Answers |  |

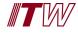

#### **Edit Employee Profile**

US employees can edit some of their employee and personal information on the **My Profile** screen. There will be specific fields that a US Employee will not be able to update in this screen. For those specific fields, the employee would need to reference Workday to make these changes:

- First Name
- Last Name
- Preferred First Name
- Preferred Last Name
- Job Title
- 1. Select **My Profile** from left side menu.

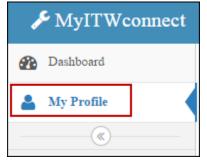

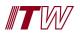

2. **My Profile** screen is displayed as read-only. Employees can verify all of their information on the screen.

| My Profile                                                  |                      |  |
|-------------------------------------------------------------|----------------------|--|
| First Name                                                  | Jeffrey              |  |
| Last Name                                                   | Horwitz              |  |
| Preferred First Name                                        | Jeffrey              |  |
| Preferred Last Name                                         | Horwitz              |  |
| Job Title                                                   | Sr Financial Analyst |  |
| Office Phone                                                |                      |  |
| Mobile Phone                                                |                      |  |
| Fax                                                         |                      |  |
| Business Email                                              | jhorwitz@itw.com     |  |
| Alternate Email                                             |                      |  |
| State or Province                                           |                      |  |
| Country                                                     |                      |  |
| Date of Birth                                               | May 01 1980          |  |
| Edit Profile Change Password Security Questions and Answers |                      |  |

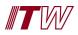

# 3. Select Edit Profile button.

# Result: Edit Profile screen is displayed.

| ≁ MyITWconnect       |                                                                                                    | Welcome,<br>Horwitz, Jeffrey |
|----------------------|----------------------------------------------------------------------------------------------------|------------------------------|
|                      | Note: First Name, Last Name, Preferred First<br>Name, Preferred Last Name and Job Title can only<br>be edited through Workday, which can be<br>accessed through ITWemployee. You can find a<br>link to ITWemployee on your dashboard.<br>* indicates required fields. |                              |
| First Name           | Jeffrey                                                                                                    |                              |
| Last Name            | Horwitz                                                                                                    |                              |
| Preferred First Name | Jeffrey                                                                                                    |                              |
| Preferred Last Name  | Horwitz                                                                                                    |                              |
| Job Title            | Sr Financial Analyst                                                                                                    |                              |
| Office Phone         |                                                                                                    |                              |
| Mobile Phone         |                                                                                                    |                              |
| Fax                  |                                                                                                    |                              |
| Business Email       | jhorwitz@itw.com                                                                                                    |                              |
| Alternate Email      |                                                                                                    |                              |
| State or Province    |                                                                                                    |                              |
| Country *            | •                                                                                                    |                              |
| Submit Can           | cel                                                                                                    |                              |

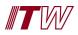

4. Employees can make any changes to the information on the **My Profile** screen, with the exception of the Workday fields. Once all changes have been made, click on **Submit**. **Result**: Changes are saved and **My Profile** screen is read-only.

| My Profile           |                                                          |
|----------------------|----------------------------------------------------------|
| First Name           | Jeffrey                                                  |
| Last Name            | Horwitz                                                  |
| Preferred First Name | Jeffrey                                                  |
| Preferred Last Name  | Horwitz                                                  |
| Job Title            | Sr Financial Analyst                                     |
| Office Phone         |                                                          |
| Mobile Phone         |                                                          |
| Fax                  |                                                          |
| Business Email       | jhorwitz@itw.com                                         |
| Alternate Email      |                                                          |
| State or Province    |                                                          |
| Country              |                                                          |
| Date of Birth        | May 01 1980                                              |
| Edi                  | t Profile Change Password Security Questions and Answers |

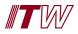

#### **Change Employee Password**

US employees can change their passwords within the My Profile screen.

1. Select **My Profile** from left side menu.

Result: My Profile screen is displayed as read-only.

| 🞤 MyITWconnect |            |  |
|----------------|------------|--|
| <b>8</b>       | Dashboard  |  |
| 4              | My Profile |  |
|                | <b>(%)</b> |  |

2. Click on Change Password. Result: Change Password screen is displayed.

| ly Profile           |                                                           |
|----------------------|-----------------------------------------------------------|
| First Name           | Jeffrey                                                   |
| Last Name            | Horwitz                                                   |
| Preferred First Name | Jeffrey                                                   |
| Preferred Last Name  | Horwitz                                                   |
| Job Title            | Sr Financial Analyst                                      |
| Office Phone         |                                                           |
| Mobile Phone         |                                                           |
| Fax                  |                                                           |
| Business Email       | jhorwitz@itw.com                                          |
| Alternate Email      |                                                           |
| State or Province    |                                                           |
| Country              |                                                           |
| Date of Birth        | May 01 1980                                               |
| Edi                  | it Profile Change Password Security Questions and Answers |

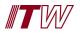

3. To change the password, enter **Current Password**, **New Password** and **Confirm Password** in those fields and click on **Submit**.

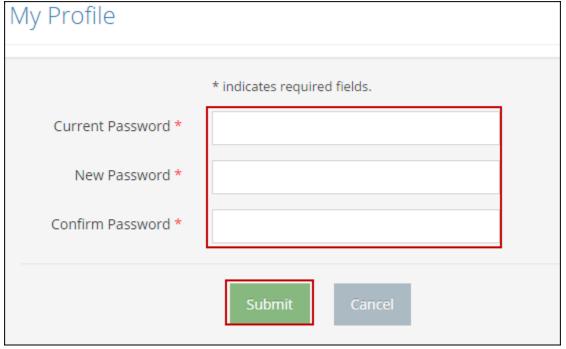

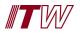

| My Profile           |                                                          |
|----------------------|----------------------------------------------------------|
| First Name           | Jeffrey                                                  |
| Last Name            | Horwitz                                                  |
| Preferred First Name | Jeffrey                                                  |
| Preferred Last Name  | Horwitz                                                  |
| Job Title            | Sr Financial Analyst                                     |
| Office Phone         |                                                          |
| Mobile Phone         |                                                          |
| Fax                  |                                                          |
| Business Email       | jhorwitz@itw.com                                         |
| Alternate Email      |                                                          |
| State or Province    |                                                          |
| Country              |                                                          |
| Date of Birth        | May 01 1980                                              |
| Edi                  | t Profile Change Password Security Questions and Answers |

**Result**: New password change is saved and employee is returned to the read-only **My Profile** screen.

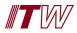

#### Change Security Questions and Answers

US employees can change their Security and Questions on the My Profile screen.

1. Select **My Profile** from left side menu.

Result: My Profile screen is displayed as read-only.

| 🔑 MyITWconnect |           |  |
|----------------|-----------|--|
| 🚯 Dashbo       | oard      |  |
| 💄 My Pro       | ofile     |  |
|                | - («) (») |  |

Click on Security and Questions and Answers.
 Result: Security Questions and Answers screen is displayed.

| First Name           | Jeffrey              |
|----------------------|----------------------|
| Last Name            | Horwitz              |
|                      |                      |
| Preferred First Name | Jeffrey              |
| Preferred Last Name  | Horwitz              |
| Job Title            | Sr Financial Analyst |
| Office Phone         |                      |
| Mobile Phone         |                      |
| Fax                  |                      |
| Business Email       | jhorwitz@itw.com     |
| Alternate Email      |                      |
| State or Province    |                      |
| Country              |                      |
| Date of Birth        | May 01 1980          |
|                      |                      |

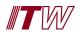

3. Employees can change their **Security Questions** by selecting the dropdown field for the **Question** and selecting a new one. An employee can change their **Answer** by entering text into each **Answer** field.

Note: In order to save changes, all Answers must be re-entered.

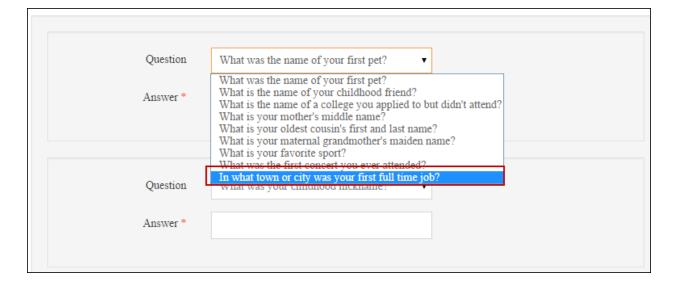

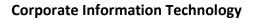

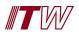

#### 4. Click on Submit.

**Result**: Security Questions and Answers are saved and employee is returned to the read-only My Profile screen.

| My Profile           |                                                          |
|----------------------|----------------------------------------------------------|
| First Name           | Jeffrey                                                  |
| Last Name            | Horwitz                                                  |
| Preferred First Name | Jeffrey                                                  |
| Preferred Last Name  | Horwitz                                                  |
| Job Title            | Sr Financial Analyst                                     |
| Office Phone         |                                                          |
| Mobile Phone         |                                                          |
| Fax                  |                                                          |
| Business Email       | jhorwitz@itw.com                                         |
| Alternate Email      |                                                          |
| State or Province    |                                                          |
| Country              |                                                          |
| Date of Birth        | May 01 1980                                              |
| Edi                  | t Profile Change Password Security Questions and Answers |

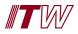

#### Log Out of Registration

US employees can log out of the application from any screen.

1. Click on his or her name from the top right drop-down menu. **Result: Profile** and **Log-out** is displayed.

| 🔎 MyITWconnect |                      |   | Welcome,<br>Harper, Alan |  |
|----------------|----------------------|---|--------------------------|--|
| 🕐 Dashboard    | Dashboard            | 4 | Profile                  |  |
| 🎍 My Profile   |                      |   | Logout                   |  |
|                | Welcome Harper, Alan |   |                          |  |

2. Click on **Log-out**.

**Result**: Employee is logged off of the application